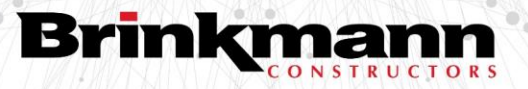

# **Standard Operating Procedure (SOP/SSOG) GC Forecast Tool – Initial Setup**

# *October 2023*

**1. Step 1: Open File and Enable Editing**

Select Enable Editing from the top bar

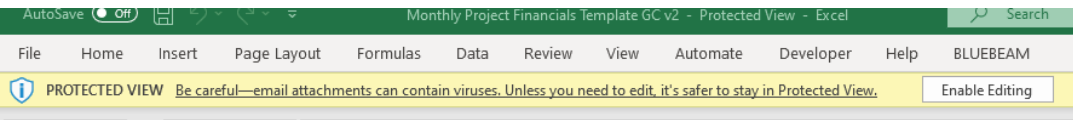

#### **2. Update Links**

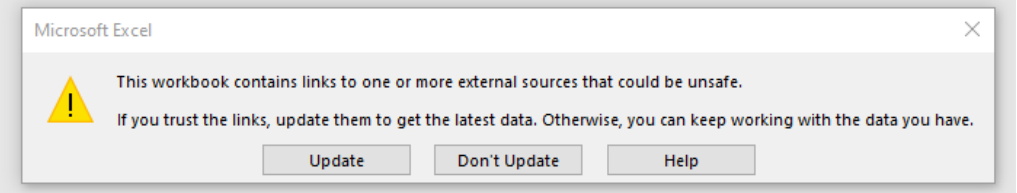

#### **3. Continue with Updates**

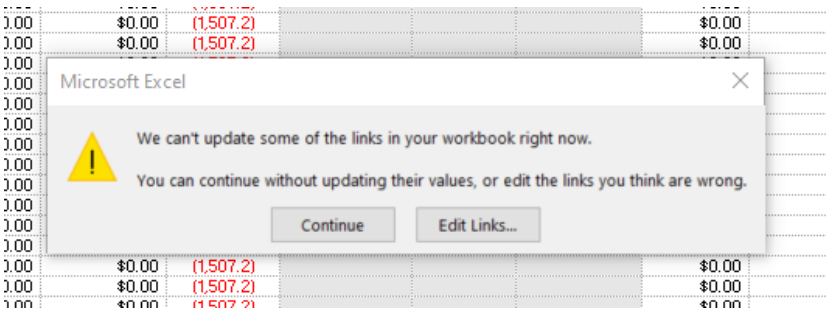

**4. Enter Project Number of Profit Plan Tab**

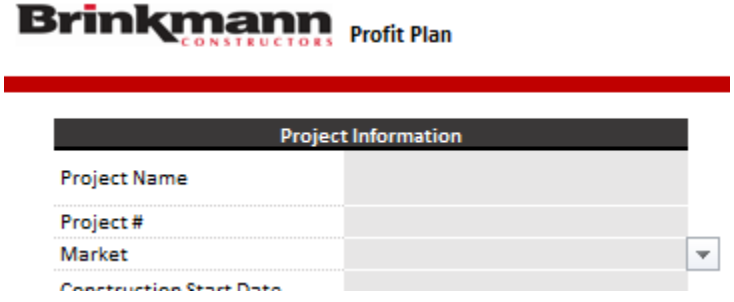

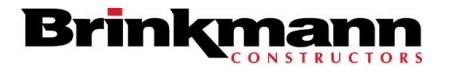

GC Forecast Tool Setup October 5, 2023 Page 2

### **5. Enter Start & End Dates on Original Forecast Tab**

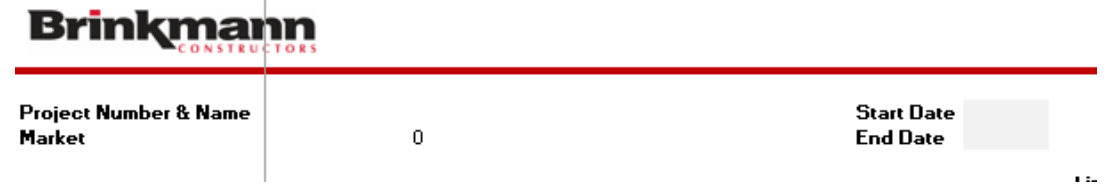

# **6. Refresh Actual Costs on GC Forecast Tab**

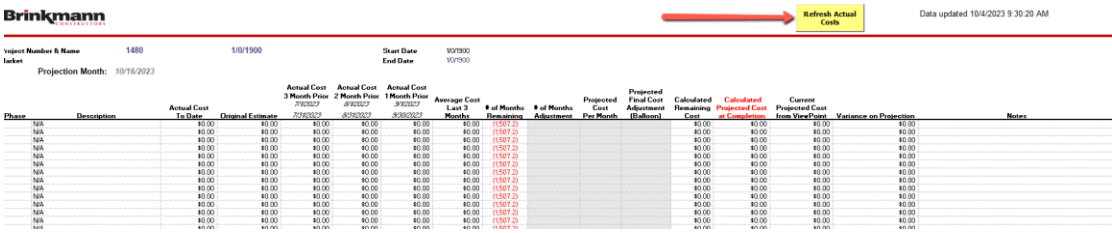

#### **7. Connect to Viewpoint**

If you have not connected to Visa (Viewpoint) previously you will be prompted to log-in with you credentials as shown in the screen below.

Switch to the "Database" tab.

Type your Vista Username (firstname.lastname) and password

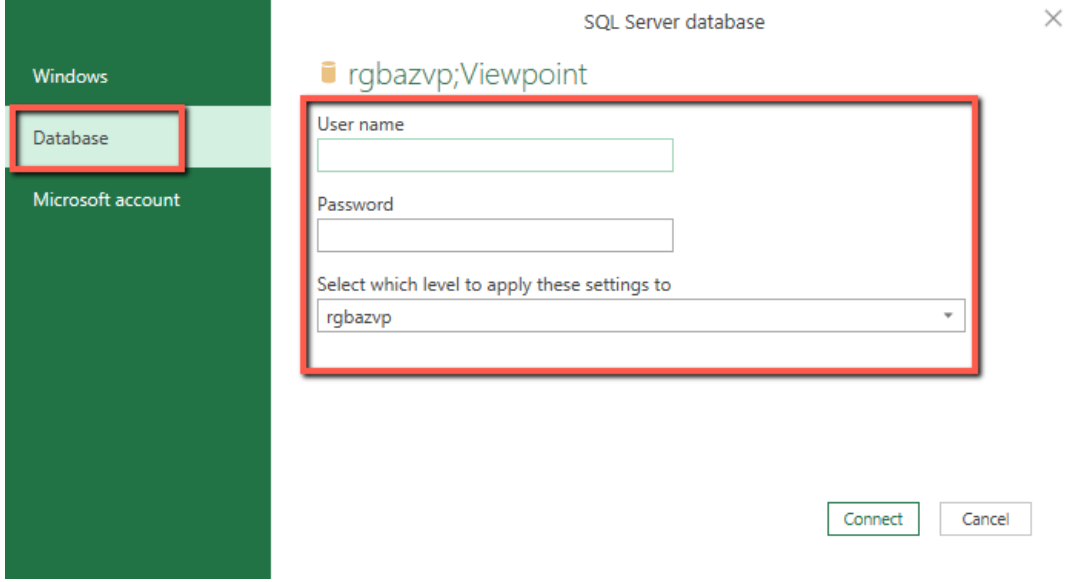

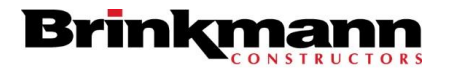

GC Forecast Tool Setup October 5, 2023 Page 3

#### **8. Select "Run" for the Native Database Query Prompt (2-3 times)**

 $\sim$ 

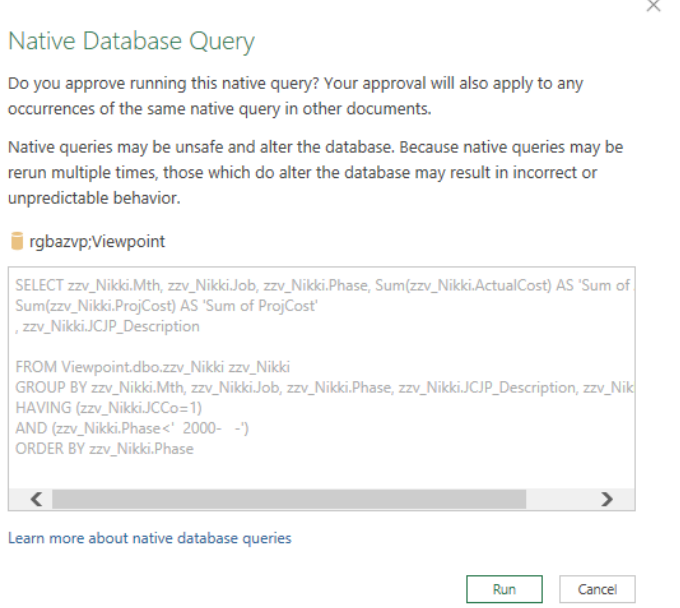

# **9. Change Privacy Level Checks to "Organizational" and click "Ignore"**

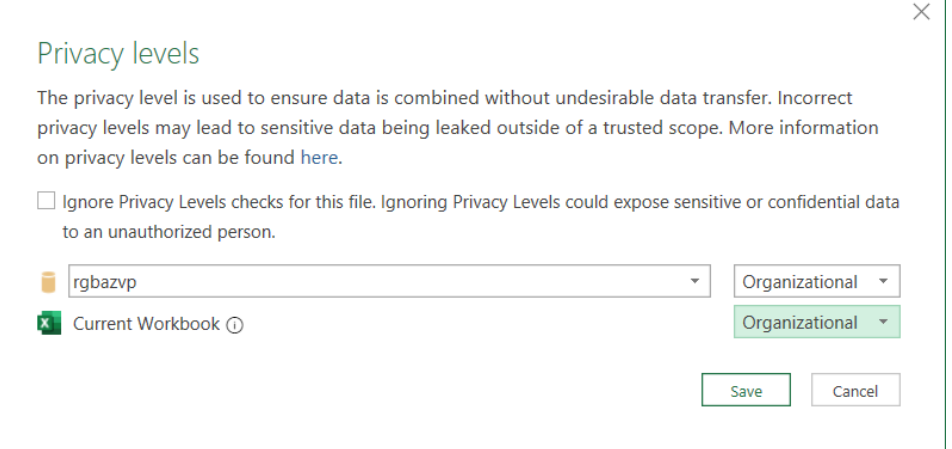

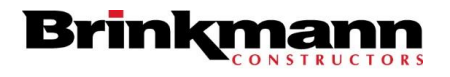

GC Forecast Tool Setup October 5, 2023 Page 4

# **10. Data Loading**

The bottom left corner should show this loading section while the data refreshes.

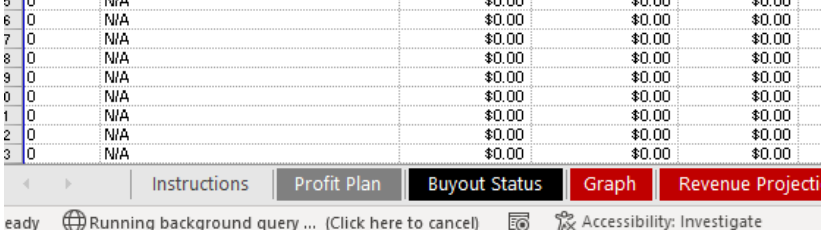

# **11. Correct A14 Formula**

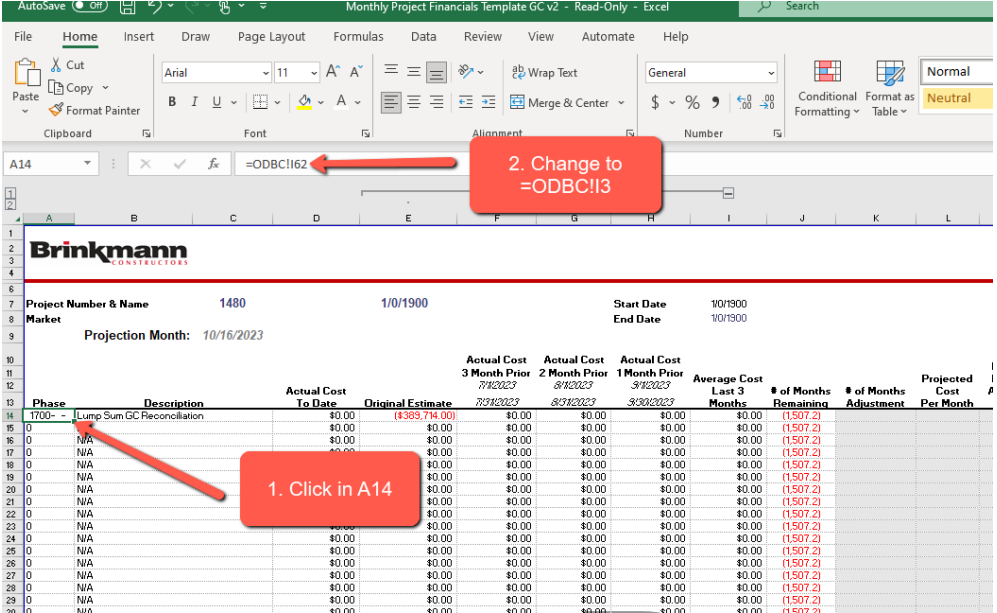

#### **12. Populate Remaining Data**

Copy and paste cell A14 throughout the remaining rows or double click the bottom right corner of cell A14 (Fill Handle)